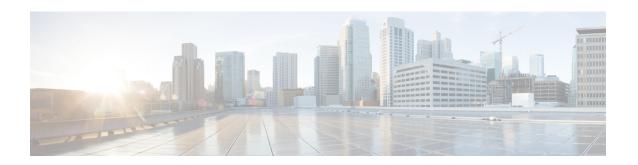

# **Manage Stealthwatch Security Analytics**

- Review the Status of Sites and Fabrics, on page 1
- View Scheduled Tasks, on page 1
- Update Stealthwatch Security Analytics, on page 2
- Disable Stealthwatch Security Analytics, on page 3

### **Review the Status of Sites and Fabrics**

With Stealthwatch Security Analytics, you can view the status of the devices for each site or fabric.

- **Step 1** From the top-left corner, click the menu icon and choose **Provision** > **Stealthwatch Security**.
- **Step 2** In the left pane, drill down to the site or fabric for which you want to view the status.

The card for the site or fabric indicates whether it is Deployed (full green circle) or Ready to deploy (open green circle).

Step 3 To view device-specific status, click a site or fabric card to view the devices that are **Ready**, **Not Ready**, or **Enabled**, and then click the corresponding tab.

The following are the different statuses for the devices in a particular site or fabric:

- Enabled Devices: These devices have Stealthwatch Security Analytics enabled.
- Not ready Devices: These devices have failed either one or more of the prechecks. The green check marks indicate the prechecks that the device has passed, while the red icons indicate the precheck that the device has failed. Hover your cursor over the red icon to view more information about the failed checks. See Review the Status of Sites and Fabrics, on page 1.
- **Ready Devices**: These devices pass all the prechecks, and can be enabled for Stealthwatch Security Analytics. See Review the Status of Sites and Fabrics, on page 1.

#### **View Scheduled Tasks**

**Step 1** From the top-left corner, click the menu icon and choose **Activities** > **Tasks**.

By default, the **Tasks** window displays all the upcoming, in-progress, failed, and successful tasks and existing, pending-review, and failed work items.

- **Step 2** In the left pane, under **Type**, click **Task** to view only tasks.
- **Step 3** In the left pane, under **Status**, check the **Upcoming** check box to view only scheduled tasks.
- **Step 4** In the left pane, do the following to view only scheduled Stealthwatch Security Analytics tasks:
  - a. Expand Categories.
  - b. Click Show all.
  - c. In the Search field, enter SSA.
  - **d.** Check the **SSA** check box.
- **Step 5** Click a task to view more information about it.

For more information about managing your task, see "View, Edit, and Delete Tasks" in the *Cisco Catalyst Center Administrator Guide*.

## **Update Stealthwatch Security Analytics**

With Stealthwatch Security Analytics, you can update the configurations on devices that have previously been enabled, because changes to the network can occur over time.

- **Step 1** From the top-left corner, click the menu icon and choose **Provision** > **Stealthwatch Security**.
- Step 2 In the left pane, drill down to the site or fabric for which you want to update Stealthwatch Security Analytics. Alternatively, you can use the search bar to search for the site or fabric.
- **Step 3** Select the site or fabric for which you want to update Stealthwatch Security Analytics by clicking the site card.

The site card displays the number of devices that are **Enabled**, **Ready**, and **Not Ready**.

**Note** At least one device must be enabled for you to update Stealthwatch Security Analytics.

- Step 4 Click Get Started.
- Step 5 Review the flow destination setup for the selected site or fabric. If you want to change the flow destination, click Change Settings. Set a new flow destination and restart the workflow.

If you see the error **Select a flow destination for the site to proceed**, click **Update Settings** to set a flow destination. Restart the workflow.

- Step 6 Click Next.
- **Step 7** Ensure that the **Enabled** tab is selected in the device table.
- **Step 8** Click the **Update** radio button.
  - **Note** Updating devices configures only what needs to be updated on the relevant network devices. For example, if 10 access interfaces had previously been enabled and there is one interface that is now relevant, updating the device only pushes a configuration change to the one new interface.

Updating the device includes the following:

- A new line card is added
- Changes are made to interfaces that have access points plugged in
- Changes are made to VLANs
- Step 9 Click the corresponding radio button to update Stealthwatch Security Analytics immediately (Now), or at a later time (Later).

Note If you have chosen to update Stealthwatch Security Analytics at a later time, you can edit the scheduled time from **Activities** > **Tasks** in the main menu.

- Step 10 Click Apply.
- **Step 11** You can view the status of your deployment from **Activities** > **Tasks** in the main menu.

After your task is complete, the status of the deployment changes from **In Progress** to **Success**.

**Note** To ensure that you're viewing the updated status, click the **Refresh** button in the top-right corner of the Notifications list.

## **Disable Stealthwatch Security Analytics**

- **Step 1** From the top-left corner, click the menu icon and choose **Provision** > **Stealthwatch Security**.
- Step 2 In the left pane, drill down to the site or fabric for which you want to disable Stealthwatch Security Analytics. Alternatively, you can use the search bar to search for the site or fabric.
- **Step 3** Select the site or fabric for which you want to disable Stealthwatch Security Analytics by clicking the site card.

The site card displays the number of devices that are **Enabled**, **Ready**, and **Not Ready**.

**Note** At least one device must be enabled for you to disable Stealthwatch Security Analytics.

- **Step 4** Review the prechecks and click **Get Started**.
- Step 5 Review the flow destination setup for the selected site or fabric. If you want to change the flow destination, click Change Settings. Set a new flow destination and restart the workflow.

If you see the error **Select a flow destination for the site to proceed**, click **Update Settings** to set a flow destination. Restart the workflow.

- Step 6 Click Next.
- **Step 7** Ensure that the **Enabled** tab is selected in the device table.
- **Step 8** Use the toggle switch to exclude all or specific devices.
- **Step 9** Click the **Disable** radio button.
- Step 10 Click the corresponding radio button to disable Stealthwatch Security Analytics immediately (Now), or at a later time (Later).

Note

If you have chosen to disable Stealthwatch Security Analytics at a later time, you can edit the scheduled time from the Notifications list in the upper-right corner of the screen by clicking **Edit**.

#### Step 11 Click Apply.

**Step 12** You can view the status of your deployment from the **Scheduled Tasks** tab under the Notifications list.

After your task is complete, the status of the deployment changes from In Progress to Success.

Note

To ensure that you're viewing the updated status, click the **Refresh** button in the top-right corner of the Notifications list.